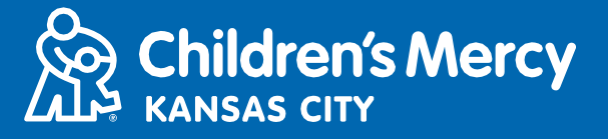

- <mark>ါ.</mark> သင်စီစဉ်ထားသော တယ်လီဖုန်းမှတစ်ဆင့် ဆေးကုသမှုခံယူသည့် ရက်ချိန်းမတိုင်မီ 15 မိနစ်တွင် သင့်အား အီးမေးလ် <u>သို့</u>မဟုတ် မက်ဆေ့ချ်ဖြင့် ပို့ထားသည့် လင့်ခ်ကို နှိပ်ပါ။
	- ဤလင့်ခ်ကိုသုံး၍ ပုဂ္ဂိုလ် 1 ဦးသာ ချိတ်ဆက်နိုင်ပါသည်။ ပံ့ပိုးမှုပေးသူသည် ဆေးခန်းပြမှု စတင်သည်နှင့် အခြား **ပုဂ္ျိိုလ်တစ်ဦ်းအော်း ဖျိတ်ကကော်းနျိုင်သည်။**

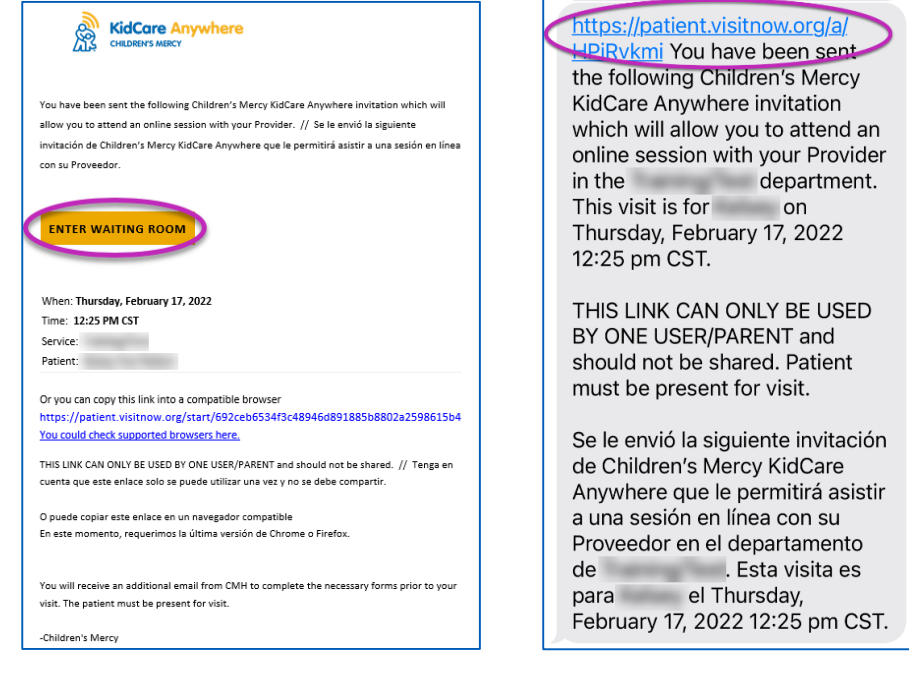

- $2$ . သင်သည် အက်ပ်အား ဒေါင်းလုဒ် မလုပ်ရသေးလျှင် Download App ကို နှိပ်၍ ဒေါင်းလုဒ် လုပ်ဆောင်ရမည့် **လမ််းညွှန်ခ က်မ ော်းကျို လျိုက်နာလုပ်သဆောင်ပါ။** 
	- **သင်သည် သဒါင််းလုဒ် လုပ်ပပီ်းသော်းခဖစ်လျှင် Open App ကျို နှျိပ်ပါ။**
	- အက်ပ်သုံးလျှင် ပိုကောင်းသော်လည်း လိုအပ်ပါက Browserနှင့် ဆက်သွားရန် ကိုရွေးချယ်၍ Google Chrome ကို **သံု်းနျိုင်သည်။**

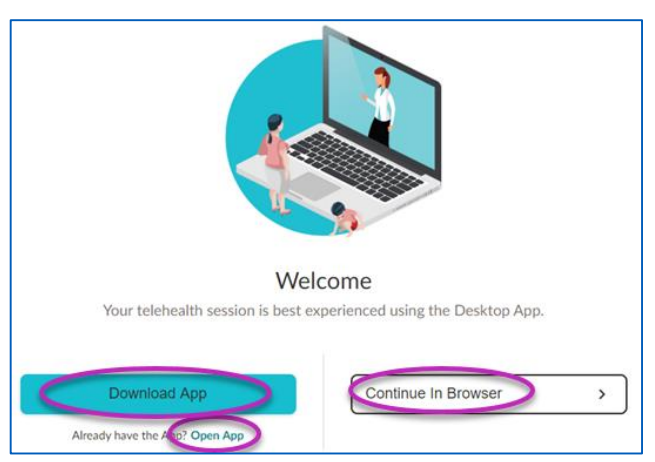

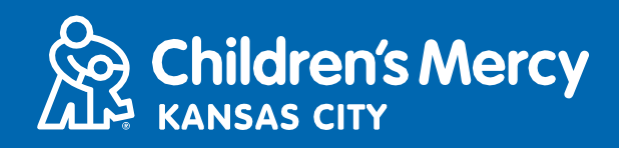

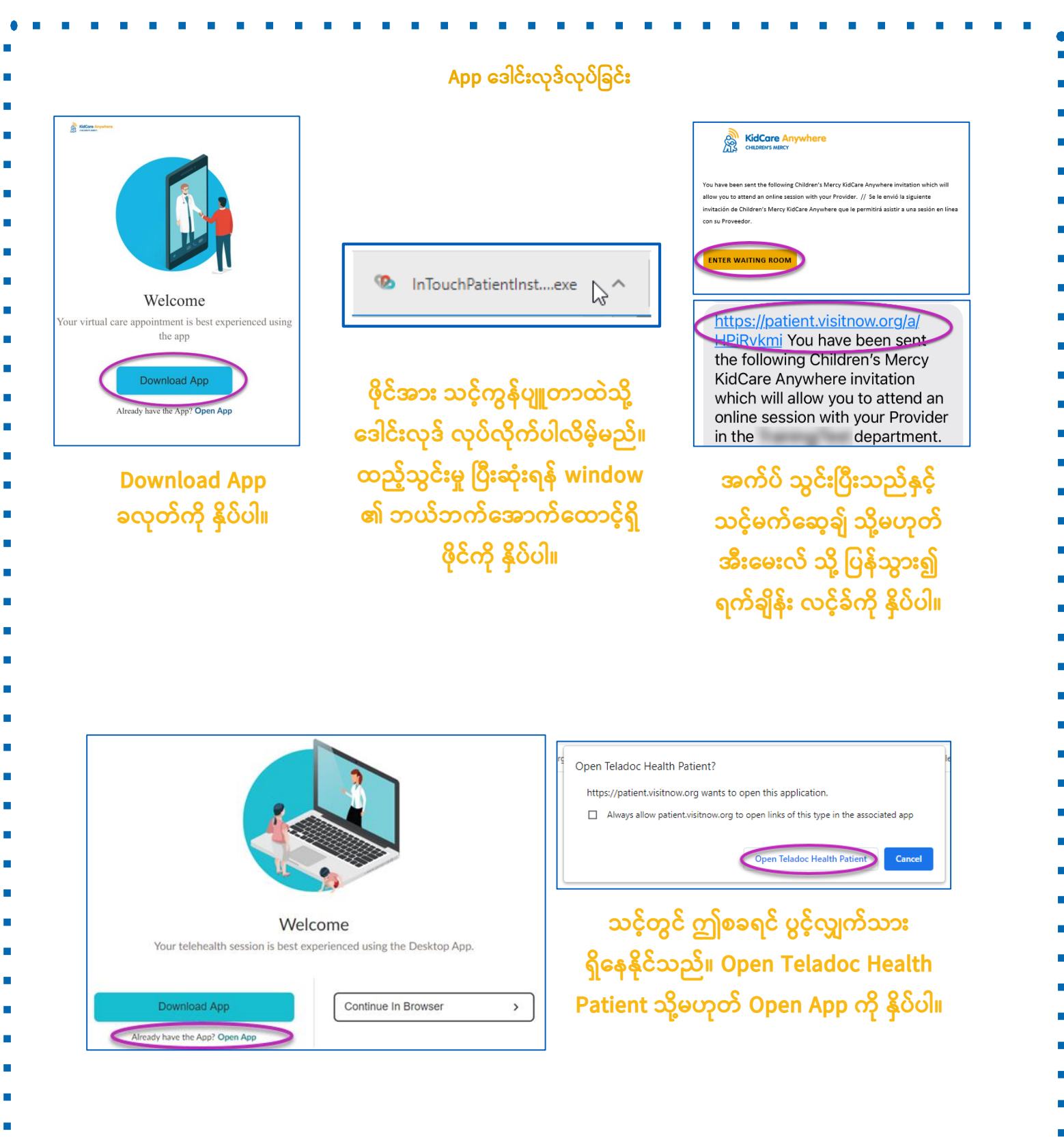

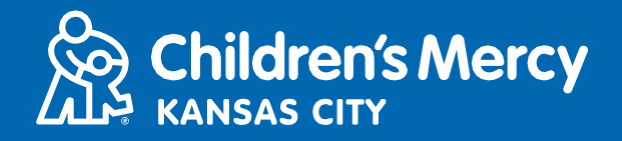

**3. Check In ကျို နှျိပ်ပါ။**

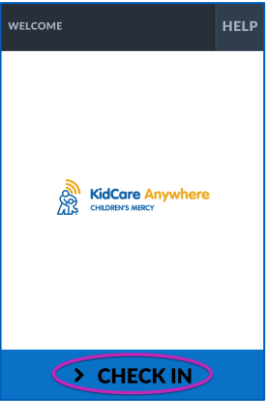

**4.** သင့်ကလေး အချက်အလက်ကို သေချာဖတ်ရှု၍ Confirm ကို နှိပ်ပါ။

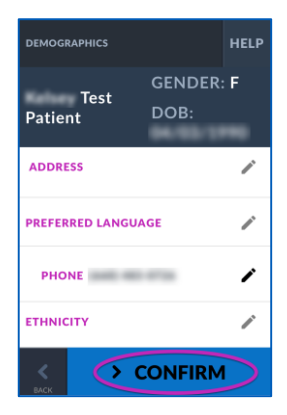

- $\bf 5.$  အက်ပ်မှ သင့်အင်တာနက် ဆက်သွယ်မှု၊ မိုက်ခရိုဖုန်းနှင့် ကင်မရာကို စမ်းသပ်ပါလိမ့်မည်။ စခရင်ပေါ်တွင် **သင ်ကျိုယ်သင်ခမင်သတွွေ့ရပါမည်။** 
	- လိုအပ်လျှင် ကင်မရာနှင့် မိုက်ခရိုဖုန်း ပြောင်းရန် အောက်ဆွဲချ မီနူးများကို သုံးပါ။
	- **• စမ််းသပ်မှုအော်း ပပီ်းဆံု်းသည ်အခါ Proceed ကျို နှျိပ်ပါ။**

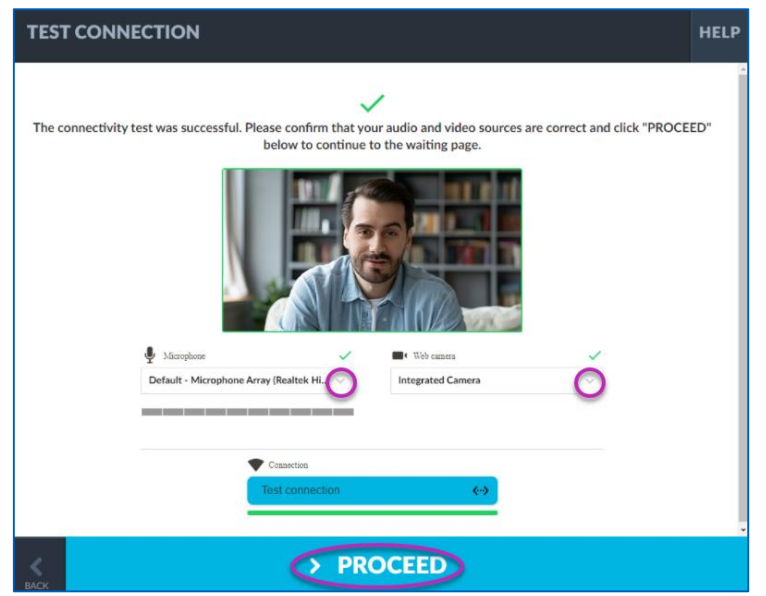

## **သင်၏**  $\overline{\text{KidCore}}$  Anywhere ရက်ချိန်းယူခြင်း

 $\bf 6.$  စောင့်ဆိုင်းသည့် အခန်းတစ်ခုတွင် နေရာချထားပါလိမ့်မည်။ ပံ့ပိုးသူသည် သင့်အချက်အလက်အား သုံသပ်ပြီးသည်နှင့် သင်လာရောက်သည့် အချိန်တွင် ဝင်ရောက်လာပါလိမ့်မည်။

**Children's Mercy** 

**INSAS CITY** 

• သင်၏ တွေ့ဆုံချိန် ပြီးဆုံးသည့်တိုင်အောင် အက်ပ်အား ယာယီပိတ်သိမ်းထားခြင်းသို့မဟုတ် ထွက်သွားခြင်း **မလုပ်ပါနှင ်။**

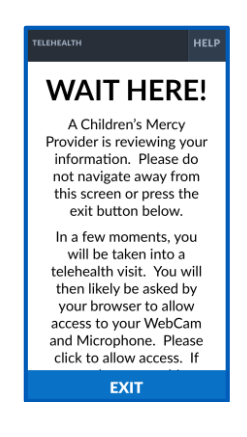

ခေါ် ဆိုနေစဉ် ညွှန်ကြားချက်များ

**ကင်မရောနှင ် မျိုက်ခရျိုဖုန််း**

<mark>O</mark> သင့်ကင်မရာနှင့် မိုက်ခရိုဖုန်း ဖွင့်ထားကြောင်း သေချာပါစေ။ ၎င်းတို့အား ဖွင့်ရန်နှင့် ပိတ်ရန် ခလုတ်များကို နှိပ်ပါ။

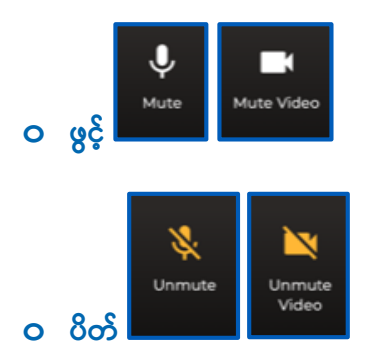

**o ကင်မရောနှင ် မျိုက်ခရျိုဖုန််း သခပောင််းရန် Settings ခလုတ်ကျို နှျိပ်ပါ။**

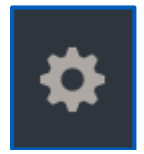

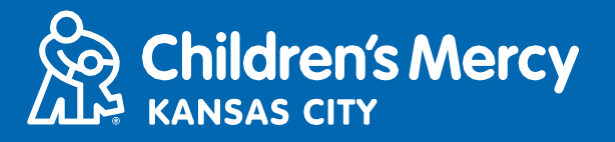

- **•**တွေ့ဆုံနေစဉ်အတွင်း သင့်ပံ့ပိုးသူထံသို့ စာသား မက်ဆေ့ချ် ပို့နိုင်သည်။ စာပို့ခြင်း ဖွင့်ရန် Chat ခလုတ်ကို နှိပ်ပါ။
	- **o စောသော်းရျိုက်၍ Send ကျို နှျိပ်ပါ။**

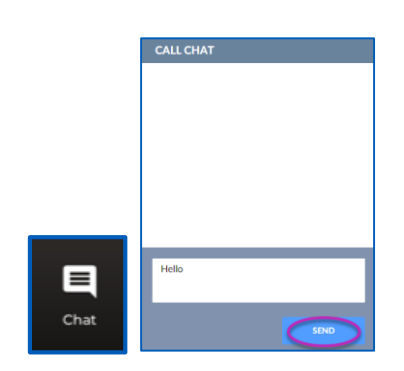

- $\bullet$  တွေ့ဆုံမှုကို အဆုံးသတ်ရန် End Call ခလုတ်ကို နှိပ်ပါ။
- <u>ဝ သင်မပြီးဆုံးမီ ဖုန်းချလိုက်ပါက ပြန်လည် ဝင်ရောက်ရန် သင့်အီးမေးလ် သို့မဟုတ် မက်ဆေ့ချ်ရှိ လင့်ခ်ကို နှိပ်နိုင်သည်။ ၎င်းသည်</u> **သတွွေ့ဆံုမှု ပပီ်းဆံု်းပပီ်း 5 မျိနစ်အတွင််း အလုပ်လုပ်ပါသည်။**

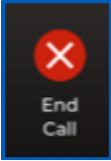

#### **ခပဿနာ သခဖရှင််းခခင််း**

<u>ဝ ကျွန်ု</u>ပ်တွင် ကင်မရာနှင့် မိုက်ခရိုဖုန်း ပြဿနာများ ရှိနေသည်။

သင်သည် အက်ပ်ဖြင့် အသုံးပြုလျှင် ကင်မရာ ခွင့်ပြုချက် ဆက်တင်များ အသုံးပြုရန် ညွှန်ကြားချက်များကို လိုက်နာ လုပ်ဆောင်ပါ။

**1. သင ်စခရင် သအောက်ရှျိ Windows ခလုတ်သပေါ်တွင် နှျိပ်ပါ။**

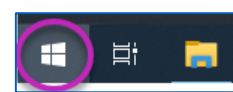

**2. Settings ကျို နှျိပ်ပါ**

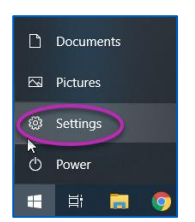

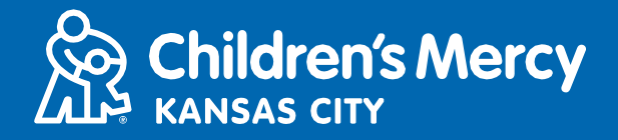

**3. "Camera" ကျို ရှော၍ Camera privacy settings ကျို နှျိပ်ပါ။**

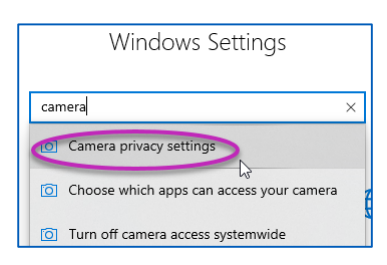

**4.** Allow apps to access your camera အောက်ရှိ ခလုတ်သည် ON ဖြစ်နေကြောင်း သေချာပါစေ။

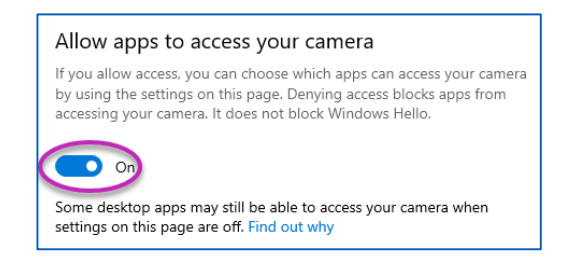

သင်သည် Google Chrome ကို သုံးနေလျှင် ကင်မရာ ခွင့်ပြုချက် ဆက်တင်များကို အသုံးပြုရန် ဤညွှန်ကြားချက်များကို **လျိုက်နာလုပ်သဆောင်ပါ။**

**1. Chrome browser bar ၏ ညောဘက်ရှျိ အစက် 3 စက် မီနူ်းသပေါ်တွင် နှျိပ်ပါ။**

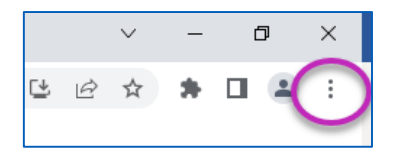

**2. Settings ကျို နှျိပ်ပါ။**

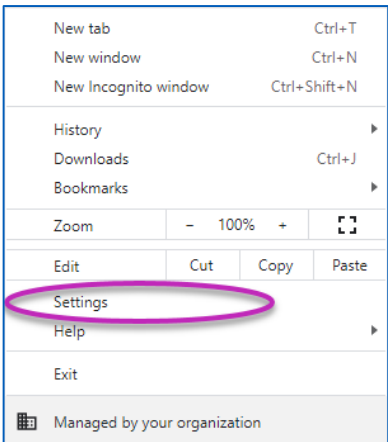

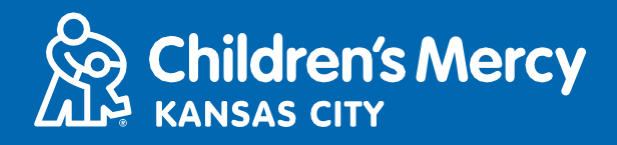

**3. စခရင်၏ ဘယ်ဘက်ရှျိ မီနူ်းတွင် Privacy and security ကျို နှျိပ်ပါ။**

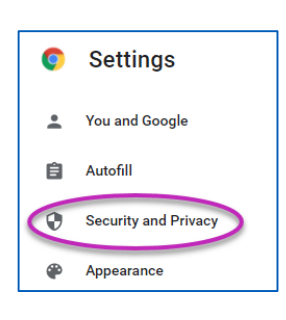

**4. Site Settings သဘ်းရှျိ ခမော်းကျို နှျိပ်ပါ။**

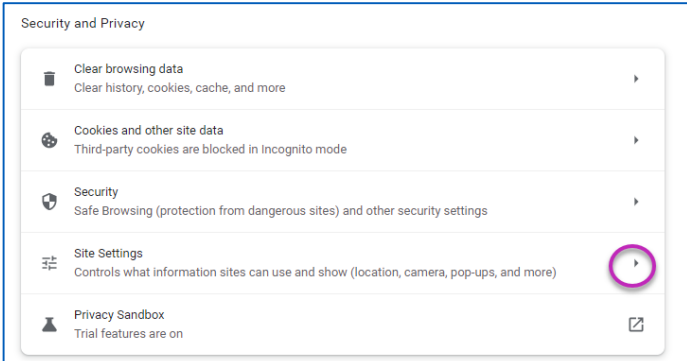

- 5. "patient.visitnow.org" စာရင်းရှိသည့် နေရာကိုရှာ၍ ညာဘက်ရှိ မြားကို နှိပ်ပါ။
	- **၎င််းအစော်း "visitnow.org" ကျို သတွွေ့ခမင်နျိုင်သည်။**

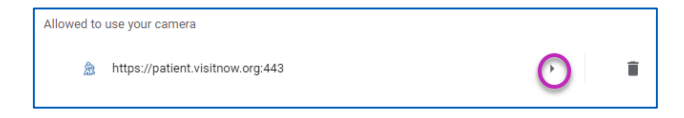

6. ကင်မရာနှင့် မိုက်ခရိုဖုန်းပြောခွင့် ပြုထားကြောင်း သေချာပါစေ။ ၎င်းတို့ကို မလုပ်ထားလျှင် အောက်ဆွဲချ မီနူးမှ Allow ကို ရွေးပါ။

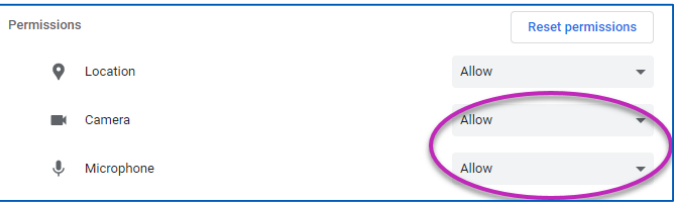

- **o သတွွေ့ဆံုရန် လင ်ခ် ရှောမသတွွေ့ပါ။**
	- လ<mark>င့်</mark>ခ်အား သင်တွေ့ ဆုံရမည့်အချိန် မတိုင်မီ သင့်အီးမေးလ်နှင့် ဖုန်းသို့ အကြိမ်များစွာ ပို့ထားပါသည်။
		- o **24 နာရီ မတျိုင်မီ**
		- o **15 မျိနစ် မတျိုင်မီ**
	- ုဤလင့်ခ်ကိုသုံး၍ ပုဂ္ဂိုလ် 1 ဦးသာ ချိတ်ဆက်နိုင်ပါသည်။ ပံ့ပိုးမှုပေးသူသည် ဆေးခန်းပြမှု စတင်သည်နှင့် အခြား ပုဂ္ဂိုလ်တစ်ဦးအား **ဖျိတ်ကကော်းနျိုင်သည်။**

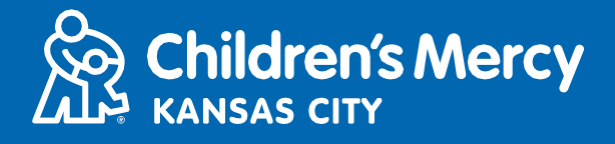

• သင့်မက်ဆေ့ချ် သို့မဟုတ် အီးမေးလ်တွင် "Visitnow" ကို ရိုက်ထည့်ပြီး ရှာပါ။  $\circ$  **သင့် Junk သို့မဟုတ် Spam အီးမေးလ် ဖိုလ်ဒါများတွင် သေချာ စစ်ဆေးပါ။** 

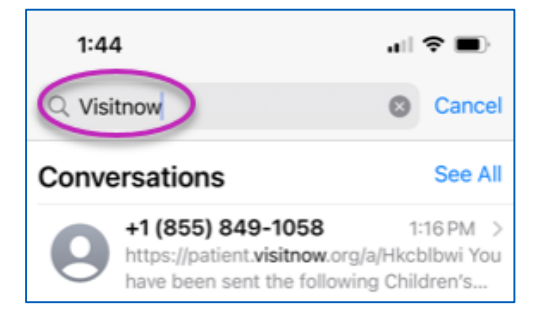

**နည််းပညောဆျိုင်ရော အသထောက်အပံ အတွက် (816) 302-7895 သျိုို့ ဖုန််းသခေါ်ပါ သင ်ရက်ခ ျိန််းကျို ခပန်လည်ခ ျိန််းဆျိုရန် (816) 234-3700 သျိုို့ ဖုန််းသခေါ်ပါ**